## **Seneca**

## Place an Order for Printing

*Submit a print order online through the Seneca iprintshop.*

- **1.** Open the file you want to print in the program used to create it (i.e. Word, Excel, PowerPoint, etc.). Click **File**, and select **Print**.
- **2.** Select *Seneca SurePDF* as the printer, then click **Print**.

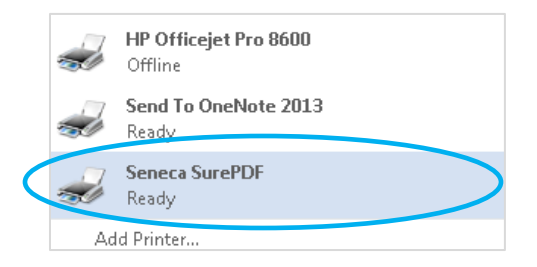

NOTE: *Contact the Service Desk if you do not see this printer option.*

**3.** Sign in to iprintshop using your Seneca login credentials. Add the file to a new or existing Cart.

You are then redirected to the cart page, which consists of three sections:

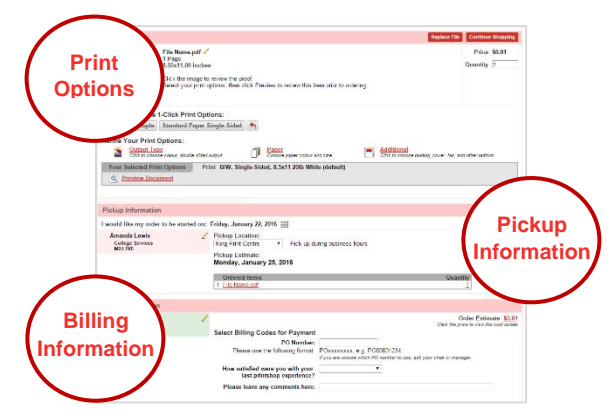

**4.** Click **Provide an optional name for your order**.

Provide an optional name for your order. Naming your order can be helpful for reordering.

Type a name into the *Order name* field (for tracking and reordering purposes), then click **Save**.

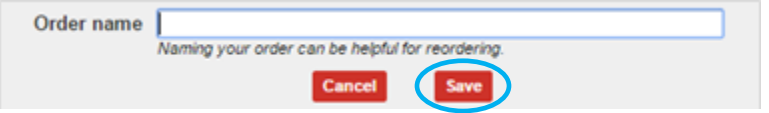

**5.** Confirm the number of pages shown in the Cart matches the actual number of pages in your file:

## Seneca

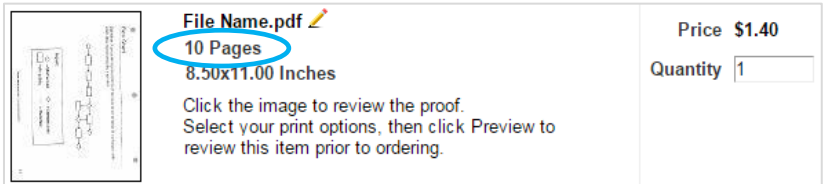

NOTE: The price shown reflects the total cost to print one copy of the file.

- **6.** Select your *Print Options*:
	- **a)** Enter the number of copies you require in the *Quantity* field.
	- **b)** If you want your file printed on 8.5"x11" white paper using only black ink, select a *1-Click Print Option*:
		- **i.** Click **2-Sided Staple** for double-sided B&W printing attached with a staple; or
		- **ii.** Click **Standard Paper Single-Sided** for single-sided B&W printing.

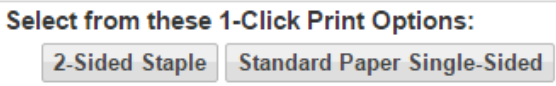

Continue to step 7 if you have selected a *1-Click Print Option*.

- **c)** If you are not using a *1-Click Print Option*, indicate your print preferences:
	- **i.** Click **Output Type** to select the ink type (B&W or colour), and choose double-sided or single-sided printing.

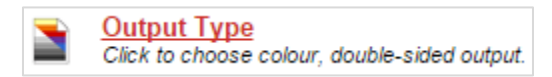

**ii.** Click **Paper** if you want to change the paper colour and/or size.

NOTE: All orders are printed on white 8.5"x11" unless another paper type is specified.

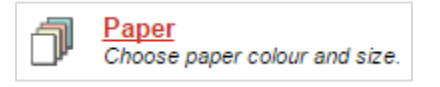

**iii.** Click **Additional** if you want to add a cover page, binding, folding, hole-punching, tabs, insertions, or indicate special instructions.

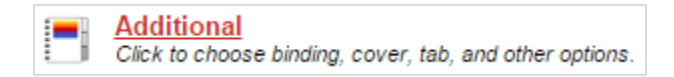

- **d)** Click **Preview Document** to review your order.
- **7.** Select your *Pickup Information* options:
	- **a)** Click the calendar icon and select the date you want your order to be completed.

Friday, January 22, 2016

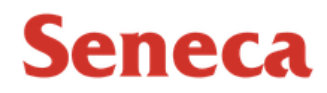

**b)** Click the dropdown list for *Pickup Location* and select a campus.

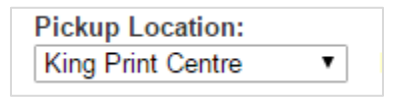

**8.** In the *Billing Information* section, type the purchase order (PO) number in the *PO Number* field using the specified format.

NOTE: Please consult with your supervisor or office administrator if you are unsure of which PO number to use.

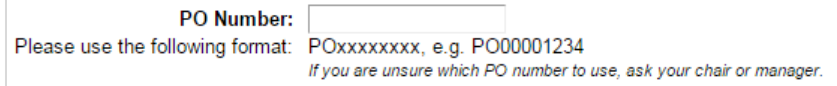

**9.** Review the order estimate to confirm the cost:

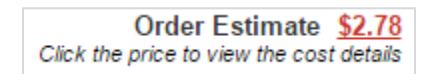

**10.** Click **Place Order**. The Print Shop will contact you by email when your order is ready for pickup.